## **PocketPatient™ App Download**

You will open the email through your smartphone or tablet and select the hyperlink. This will redirect you to the App Store to download the PocketPatient™ application.

*Note:* If the application has already been downloaded, the hyperlink will redirect you directly to the downloaded application.

1. You will receive a pop-up asking to **Allow Push Notifications**. It is highly recommended for patients to **Allow** to receive push notifications for updates. If the patient does not allow, they will have to log into the app frequently to check for updates.

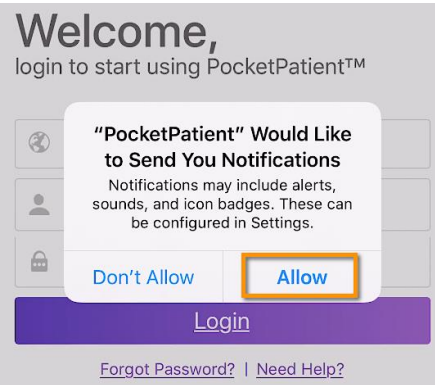

2. You will enter the practice URL **[urquhartortho.ema.md**], username, and password to log into the app. These are the same credentials utilized when accessing the patient portal.

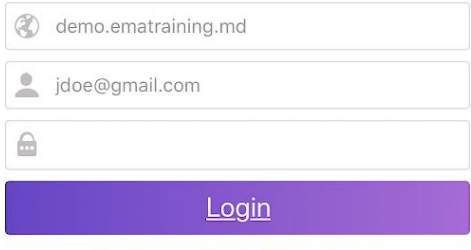

Forgot Password? | Need Help?

3. Upon the first login, you will be presented with a Telehealth **Terms of Service** and **Privacy Policy**  consent form. Patients must agree to these terms by selecting **Agree**.

Agree

## **Terms of Service**

The terms relating to your use of this application or website, your providing information through it, and healthcare services you receive are those agreed between you and your healthcare provider. In addition, as the technology platform provider Modernizing Medicine has its own Terms of Use and Privacy Policy that you agree to by using this application or website, found at Terms of Use and Privacy Policy.

**Disagree** 

4. You will then select **Get Started** to access the appointments screen where you can join the Visit Video once initiated by the provider.

## Welcome to PocketPatient™

Get updates on your personal health information, request appointments and prescription refills.

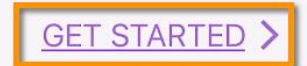